# Kubatury, hydraulika vodní toky 4

#### Uživatelský manuál – obsah

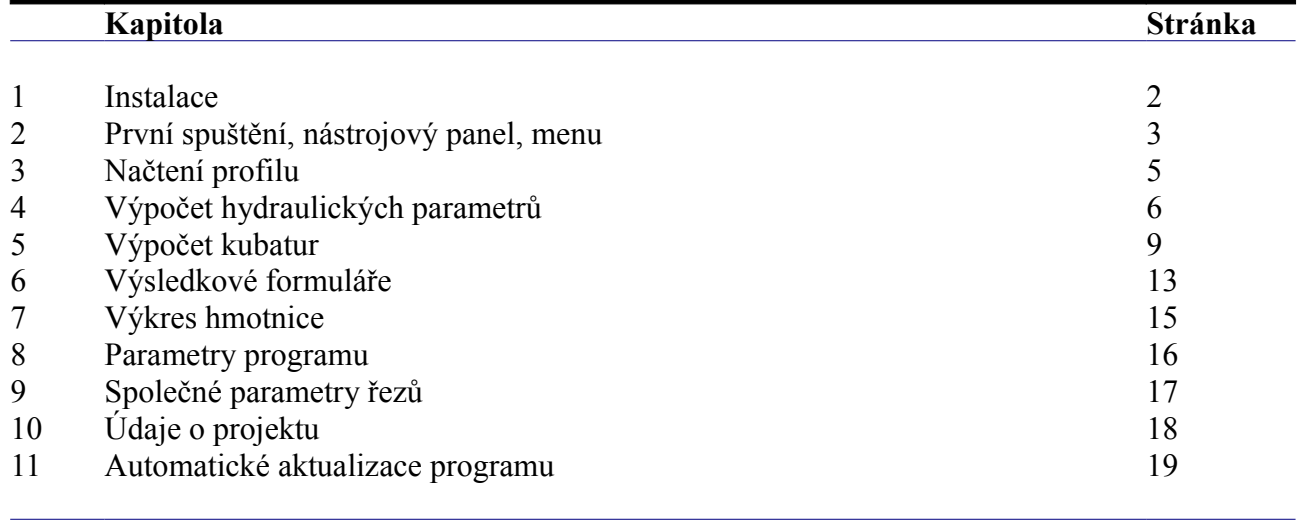

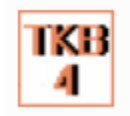

### **Kapitola 1 Instalace**

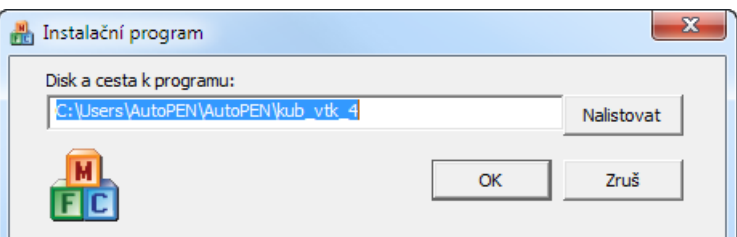

Instalace se spustí automaticky po zasunutí instalačního disku do CD jednotky počítače. Instalace by měla být provedena z účtu s uživatelskými právy. Instalační program požaduje zadání cesty k cílovému adresáři (přednastaveno na c:\*(Uživatelský účet)*\AutoPEN\kub\_vtk\_4). Pokud se rozhodnete pro jiné umístění, můžete disk a cestu vypsat ručně nebo použijte tlačítko [Nalistovat]. Toto tlačítko rozvine okno s adresářovým stromem a seznamem dostupných diskových jednotek. Po nalistování cílového adresáře stiskněte tlačítko [OK]. Tím dojde k uzavření okna a vyplnění cílového adresáře pro instalaci. Pokračování instalace potvrďte tlačítkem [OK]. Proběhne kopírování souborů z CD na pevný disk počítače. Další krok Instalace vytváří programovou skupinu AutoPEN v menu Windows [Start/Programy]. Do této skupiny bude umístěn zástupce programu Kubatury, hydraulika, vodní toky 4. Instalační program také umístí (volitelně) zástupce programu na pracovní plochu počítače.

Program je chráněn HW klíčem HASP USB. Ke správné funkci klíče je třeba nainstalovat ovladač klíče. Instalaci provádí CD "Podpora HW klíče HASP". Instalace musí být provedena z účtu s administrátorskými právy. Po zasunutí CD do jednotky se instalační program sám spustí a zavede ovladač do systémového registru. Nejdříve proveďte instalaci ovladače, teprve potom připojte klíč.

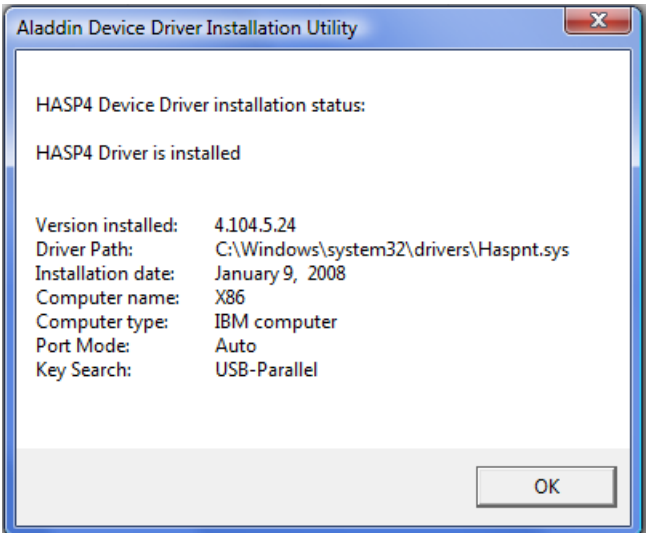

Při poruše nebo poškození klíče vám vyměníme klíč kus za kus. Při ztrátě nebo odcizení klíče neposkytuje AutoPEN žádnou náhradu.

### **Kapitola 2 První spuštění, nástrojový panel, menu**

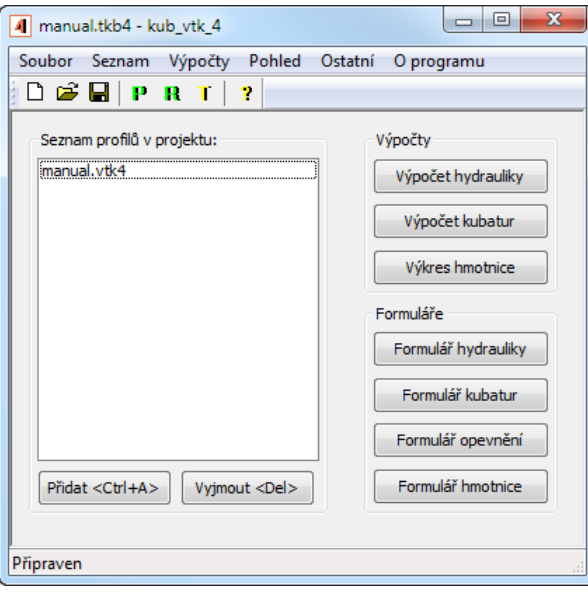

Program byl vytvořen jako nadstavbová část programu Podélný profil vodní toky. Pro úspěšné provedení výpočtů je nezbytné nejdříve vytvořit výkres profilu pomocí programu Podélný profil vodní toky 4. Datový soubor typu \*.vtk4, který tím vznikne, je výchozím bodem, na kterém zahajuje práci program s názvem Kubatury, hydraulika vodní toky 4. Program obsahuje tři výpočtové moduly a čtyři formuláře. Výpočet musí probíhat postupně, nelze přeskakovat jednotlivé části návrhu. Nejdříve musí být korektně proveden výpočet hydrauliky a kubatur. Teprve potom je možné zpracovat jednotlivé formuláře.

 $\overline{\phantom{a}}$ 

Hlavní okno programu obsahuje tyto části:

Tlačítka pro načtení a vyjmutí datového souboru Podélného profilu vodní toky 4:

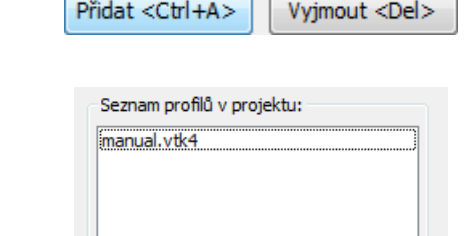

Tlačítka jednotlivých výpočtových a formulářových modulů:

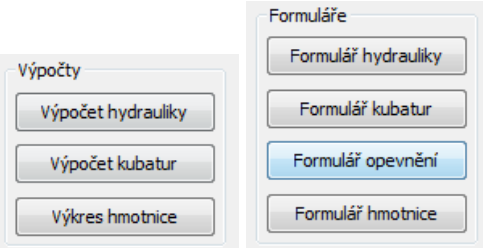

Seznam podélných profilů:

Nástrojový panel obsahuje tato tlačítka:

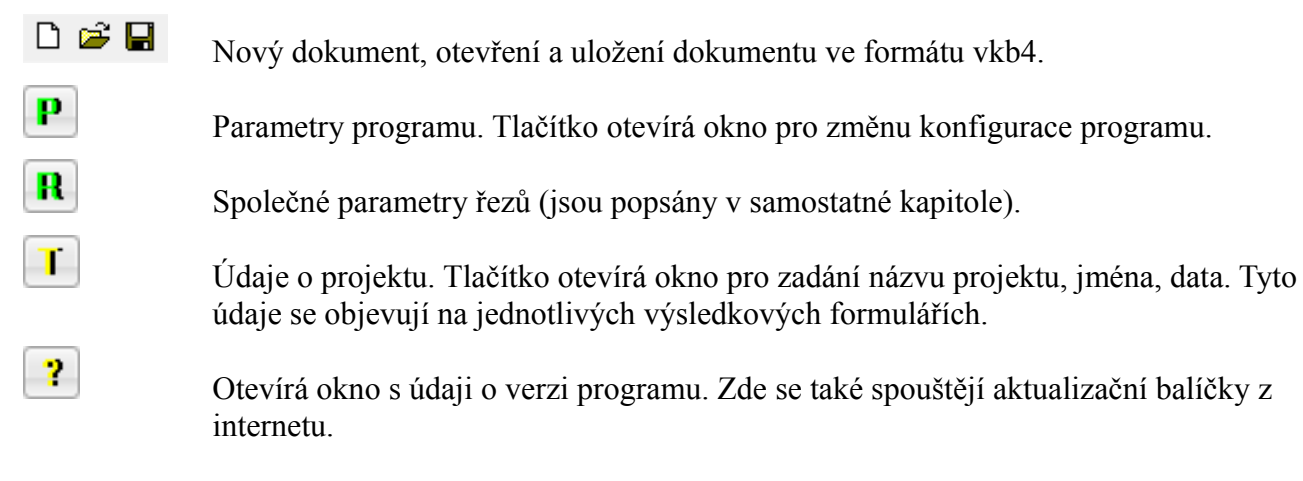

#### **Menu obsahuje tyto příkazy:**

**Soubor / Nový, Otevři, Ulož, Ulož jako:** Běžné příkazy pro práci s dokumenty.

**Seznam / Přidat profil:** Příkaz je spřažen s tlačítkem [Přidat <Ctrl+A>].

**Seznam / Vyjmout profil:** Příkaz je spřažen s tlačítkem [Vyjmout <Del>].

**Seznam / Editovat profil:** Načtením datového souboru vtk4 si program vytvoří kompletní kopii dat profilu. Z kubatur je možné tímto příkazem kdykoliv nastartovat Podélný profil vodní toky a dodatečně měnit např. tvar koryta. Dokonce ani není nutné uchovávat původní zdrojový soubor \*.vtk4. Příkaz Editovat profil se spustí také dvojitým poklepem myší na seznamu profilů.

**Výpočty:** Příkazy pro otvírání jednotlivých výpočtových a formulářových oken.

**Pohled / Nástrojový panel, Stavový řádek:** Příkazy pro skrytí /zobrazení těchto prvků.

**Ostatní / Údaje o projektu:** Příkaz je spřažen s tlačítkem

**Ostatní / Parametry:** Příkaz je spřažen s tlačítkem **P** 

**Ostatní / Společné parametry řezů:** Příkaz je spřažen s tlačítkem  $\mathbf{R}$ 

### **Kapitola 3 Načtení profilu**

Po stisknutí tlačítka [Přidat <Ctrl+A>] se zobrazí běžné dialogové okno pro výběr souboru typu \*.vtk4. Program bude nasměrován do výchozího adresáře, podle nastavení parametru "Předvolená cesta k datovým souborům" v Parametrech na záložce Cesty. (Viz kapitola Parametry). Nalistujte soubor Podélného profilu a stiskněte tlačítko [Otevřít].

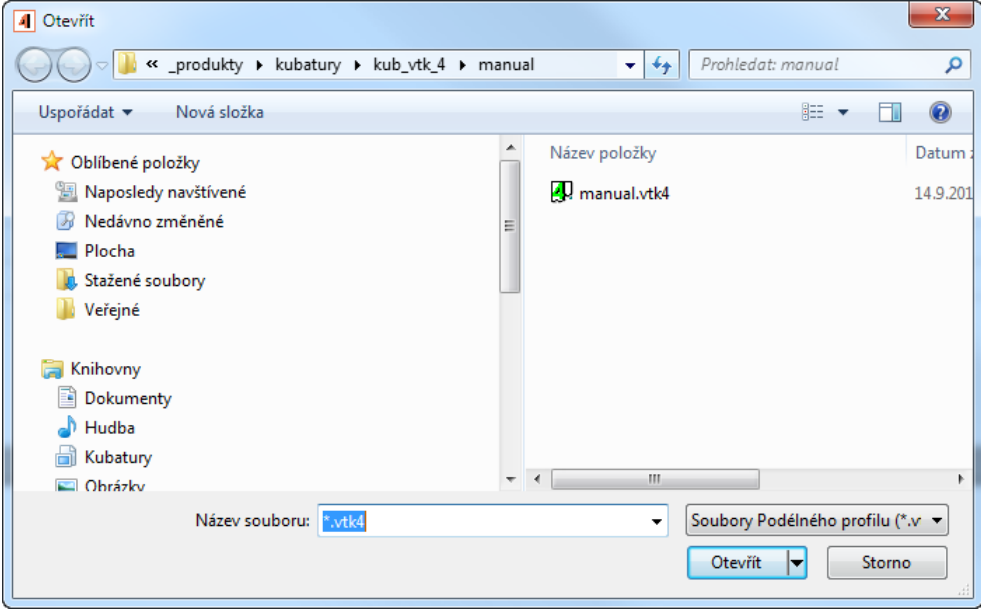

Program načte zvolený soubor zobrazí jej v seznamu:

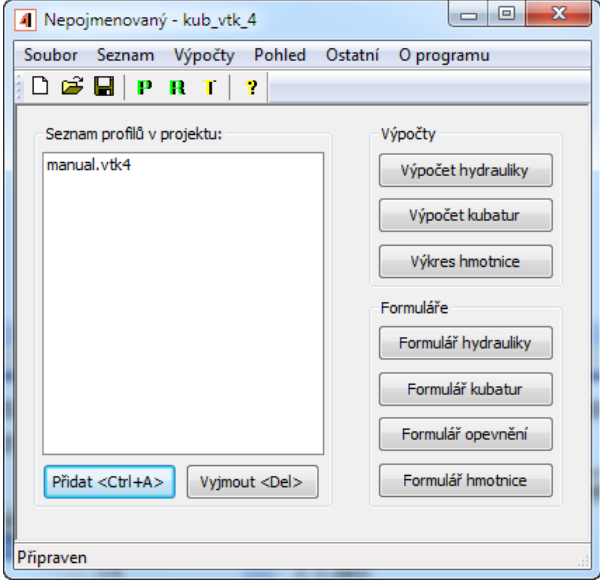

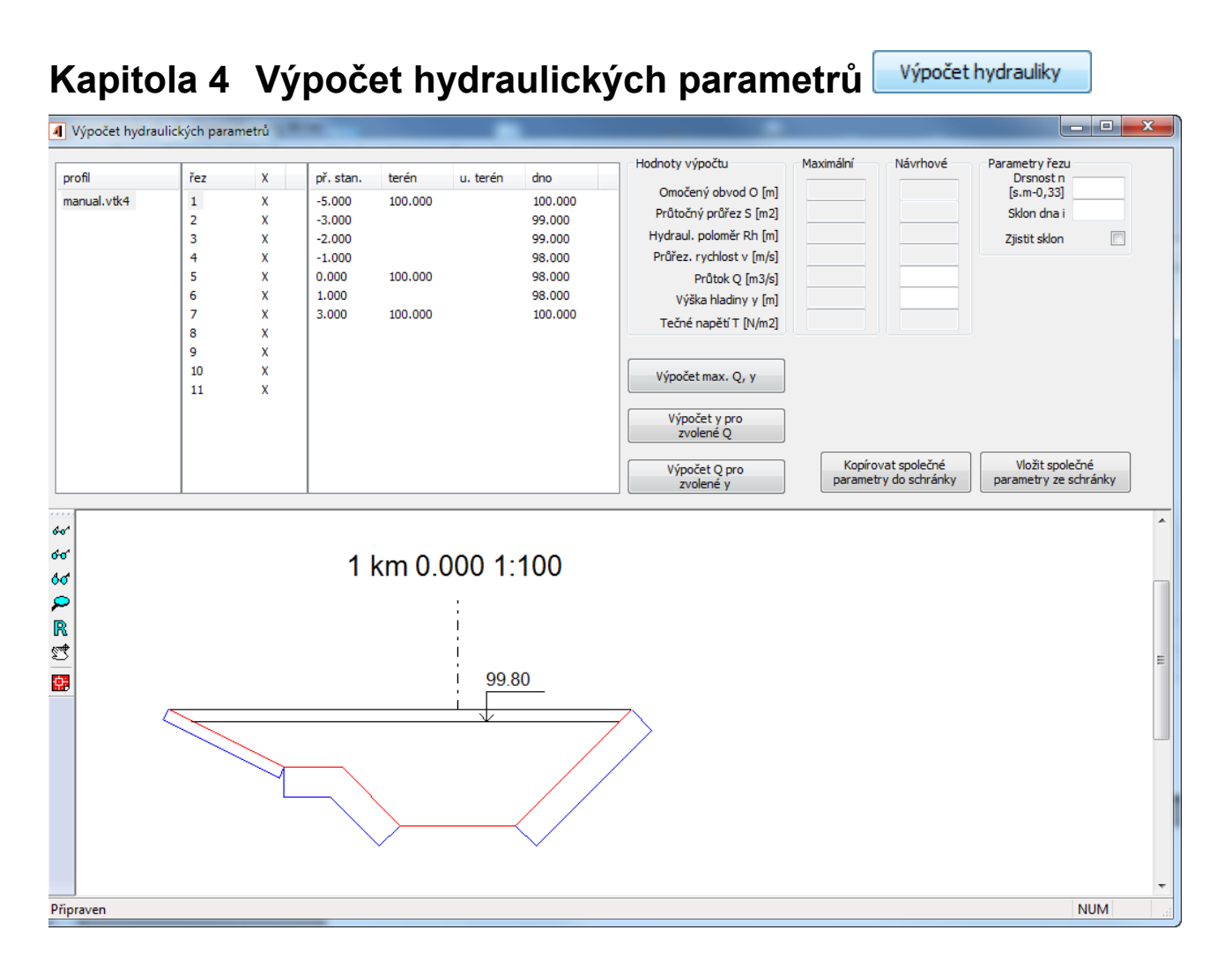

Panel obsahuje seznam všech podélných profilů v projektu, seznam příčných řezů vybraného profilu a seznam nivelet a staničení vybraného příčného řezu:

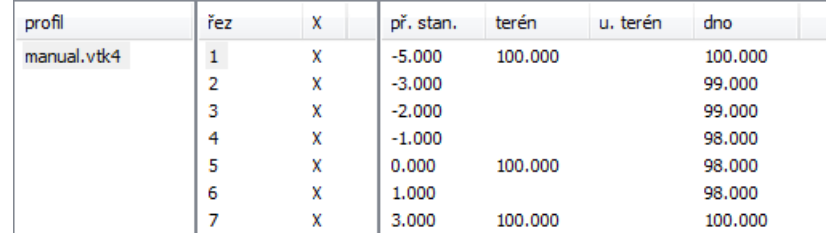

Seznam příčných řezů obsahuje na řádku vždy název řezu a symbolický křížek. Zde projektant rozhoduje, zda bude daný řez zařazen do výpočtu či nikoliv. Cvaknutím myší na křížek se vygeneruje tlačítko s přepínačem:

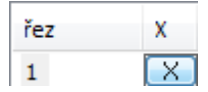

Stisknutím tlačítka křížek zmizí a po stisknutí klávesy Enter zmizí tlačítko i křížek. Tento řez bude vyjmut z výpočtu hydrauliky. Stejným způsobem lze řez kdykoliv zařadit zpět do výpočtu.

Pravítko:

Pro snazší orientaci mezi čísly v seznamu staničení řezu a obrázkem řezu může sloužit tato pomůcka: Pokud vyberete některý řádek seznamu staničení (vybarví se modře). V odpovídající části výkresu se potom vykreslí svislé modré pravítko:

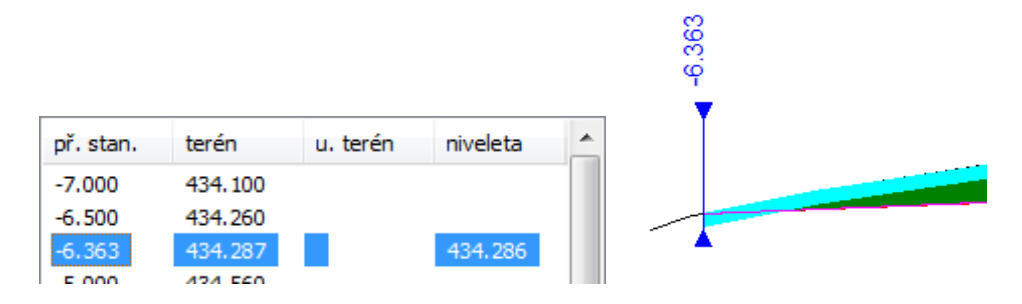

Po opětovném cvaknutí na modrý řádek staničení pravítko zmizí a řádku se vrátí bílá barva (zruší se výběr).

### **Postup výpočtu:**

Nejdříve je třeba zadat drsnost n [s.m-0,33] (n > 0,011) a buď zadat sklon nebo povolit zjištění sklonu dna koryta na daném řezu. Potom je možné provést výpočet hydraulických parametrů pro maximální plnění koryta.

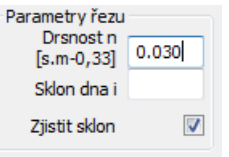

Tabulka pro návrh drsnosti n:

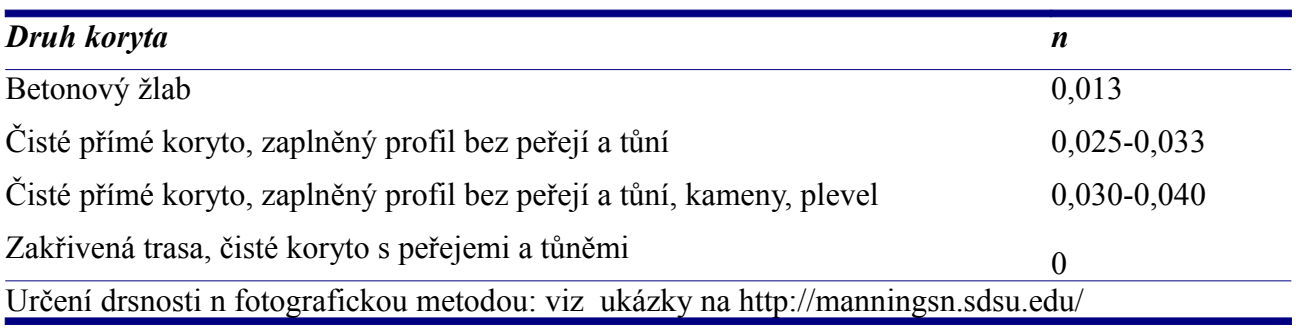

Výpočet maximálního plnění zapíše hodnoty do výsledkových okének:

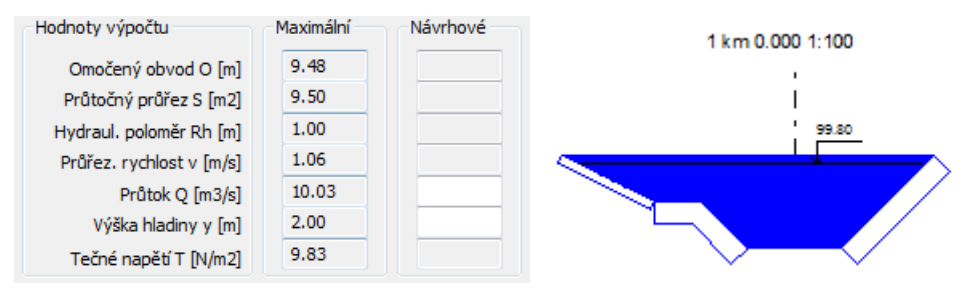

Maximální průtočný průřez bude vybarven tmavě modrou barvou. Výpočet může pokračovat dvojicí tlačítek pro výpočet návrhových hodnot: výpočet hladiny y pro zvolený průtok Q Výpočet O pro

Výpočet v pro zvolené Q

nebo výpočet průtoku Q pro zvolenou hladinu y  $\Box$  zvolené y . Před

výpočtem návrhových hodnot je třeba zadat zvolený návrhový průtok nebo hladinu do bílých okének návrhového sloupce. Návrhový průtočný průřez bude vykreslen světle modrou barvou:

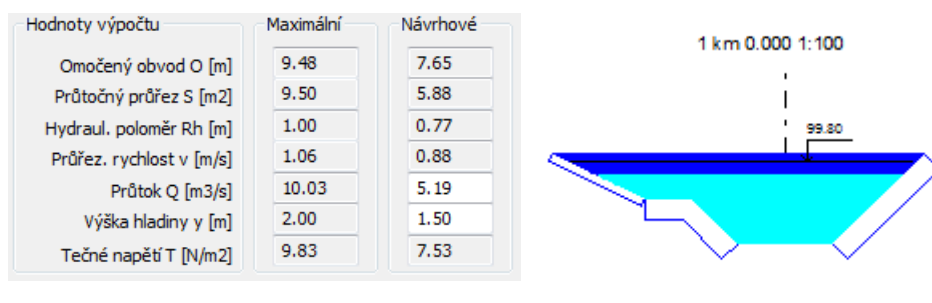

Vložit společné

Tlačítko **parametry ze schránky** naplní okénko drsnosti a povolí / zakáže zjišťování sklonu. Pro zakázané zjišťování sklonu naplní také okénko Sklon dna i. Hodnoty drsnosti a případně i sklonu budou převzaty z panelu Společné parametry řezů a je třeba je zadat předem. Tlačítko

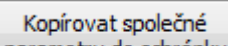

parametry do schránky naopak převezme aktuální hodnoty drsnosti a přepínače Zjistit sklon + Sklon dna a zapíše je do schránky pro panel Společné parametry řezů.

Na svislém nástrojovém panelu  $\left|\frac{\partial u}{\partial x}\right| \notin \mathbb{R}$   $\left|\frac{\partial u}{\partial y}\right|$  jsou tlačítka pro ovládání pohledu a uložení obrázku řezu do souboru DWG. Vše pracuje tak, jako na Podélném profilu.

Při výpočtu hydrauliky se může vyskytnout potřeba dodatečně upravit data příčných řezů. Nejdříve je třeba zavřít panel Výpočet hydraulických parametrů. Editace profilu se provádí dvojitým poklepem na seznamu podélných profilů, v hlavním oknu programu, nebo výběrem profilu a použitím menu Seznam / Editovat profil. Tímto příkazem se nastartuje program Podélný profil vodní toky a načte si data profilu z kubatur. Na závěr práce s programem Podélný profil vodní toky je třeba změny uložit do souboru temp.kom4 (automaticky generovaný název) a pak teprve ukončit program Podélný profil. Změny tvaru koryta v příčných řezech se projeví ihned při novém otevření panelu Výpočet hydraulických parametrů.

#### **Postup výpočtu, vzorce a prameny:**

Výpočet je statický, předpokládá ustálené rovnoměrné proudění (dno a hladina jsou rovnoběžné) a je prováděn podle Chézyho rovnice s využitím Mannigova drsnostního součinitele.

Průtočný průřez S  $[m^2]$  tj. plocha příčného průřezu proudu v korytě.

Omočený obvod **O** [m] obvod příčného řezu koryta smáčený vodním proudem.

Hydraulický poloměr **Rh** [m]:  $Rh = S / O$ 

Drsnostní součinitel **n** [s.m-0,33] n > 0,011 viz. tabulka na str. 7.

Rychlostní součinitel (funkce drsnosti)  $C$  [m<sup>0,5.s-1</sup>].  $C = 1/n$ . Rh<sup>1/6</sup>

Sklon **i** (bezrozměrné číslo), udává poměr mezi vzdáleností řezů a převýšením dna.

Průřezová rychlost **v** [m/s] ... Chézyho rovnice

 $v = C$ .  $\sqrt{(Rh \cdot i)}$ 

Rychlost je předpokládána v celém průřezu konstantní.

Průtok **Q** [m<sup>3</sup> /s]  $Q = v$ . S

Měrná hmotnost vody  $p = 1000 \text{ kg/m}^3$ , tíhové zrychlení g = 9.81 m/s<sup>2</sup>.

Tečné napětí  $\tau$  [N/m<sup>2</sup>]

 $\tau = \rho$ .g.Rh.i

Vzorce a postup výpočtu jsou čerpány z textu ČVUT Hydraulika otevřených koryt, K141 HYA (VM), http://hydraulika.fsv.cvut.cz/Users/Matousek/downloads/05\_Hydraulika\_otevrenych\_koryt\_vm.pdf

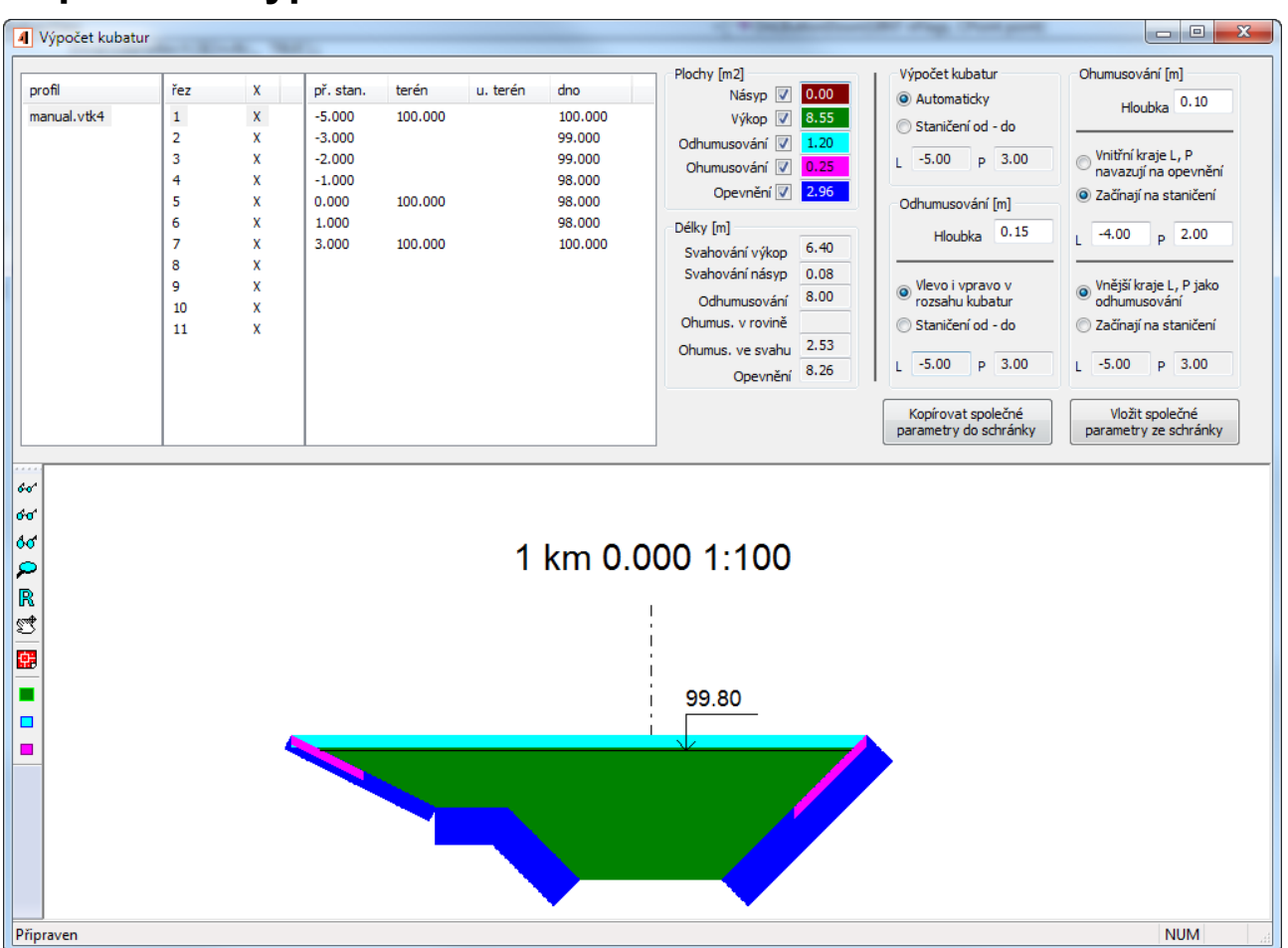

### **Kapitola 5 Výpočet kubatur**

Seznam profilů, řezů a staničení je shodný jako u panelu hydrauliky. Stejné je i zařazení / vypuštění výpočtu kubatur na tom kterém řezu a ovládání pravítka.

Výsledková okénka výpočtu kubatur:

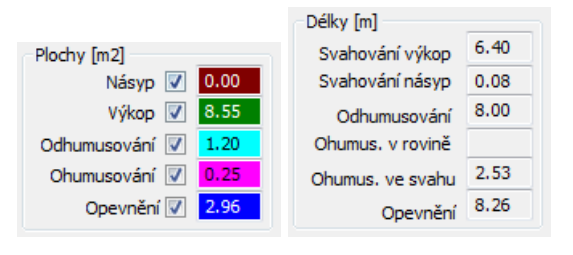

Ovládací prvky pro vlastní výpočet kubatur:

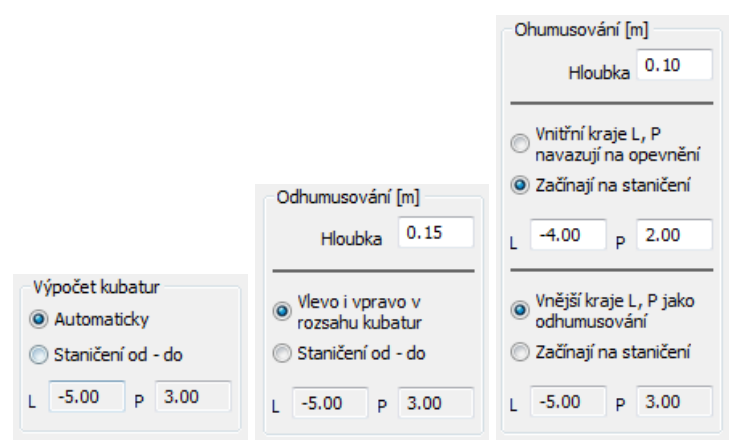

Program provádí výpočet ploch po úzkých sloupcích zleva doprava (viz. parametry/krok výpočtu). Plochy jsou ve svislém směru omezeny linií terénu (nebo upraveného terénu) a linií dna koryta vodního toku. Ve vodorovném směru musí program stanovit levou a pravou mez. V automatickém režimu jsou hledány průsečíky line terénu a nivelety dna na prvním úseku nivelety (zleva) a na posledním úseku nivelety (zprava). Pokud průsečíky nejsou nalezeny, jsou za meze výpočtu stanovena krajní možná staničení. Pokud automaticky stanovené meze nevyhovují, lze je zadat číselně, nebo pomocí myši. Číselné zadání se provádí zápisem do textových okének L a P. Okénka se odemknou pro zápis po uvolnění přepínače z polohy automaticky.

Zadání mezí výpočtu pomocí myši se provádí například takto: Po stisknutí tlačítka pro posun hranic odhumusování se kolem krajních bodů plochy odhumusování vykreslí rámečky výběrového terče. Po najetí kurzoru myši na tento terč a stisknutí levé klávesy myši se zobrazí bublina se souřadnicemi. Následným vlečením myši (se stále stisknutou levou klávesou) je možné tento terč přemisťovat. Po uvolnění myši se krajní bod plochy odhumusování přesune na požadované místo a výsledky výpočtu se přepočítají.

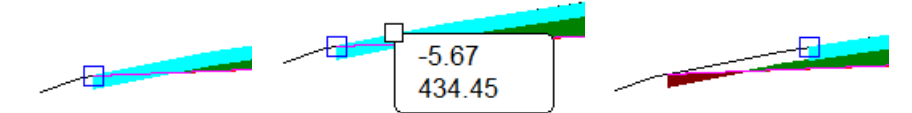

Před výsledkovými textovými okénky je vždy předřazeno okénko se zatržítkem. Tímto vypínačem lze potlačit vykreslení příslušné plochy, aby byla lépe vidět logika skládání a navazování jednotlivých ploch.

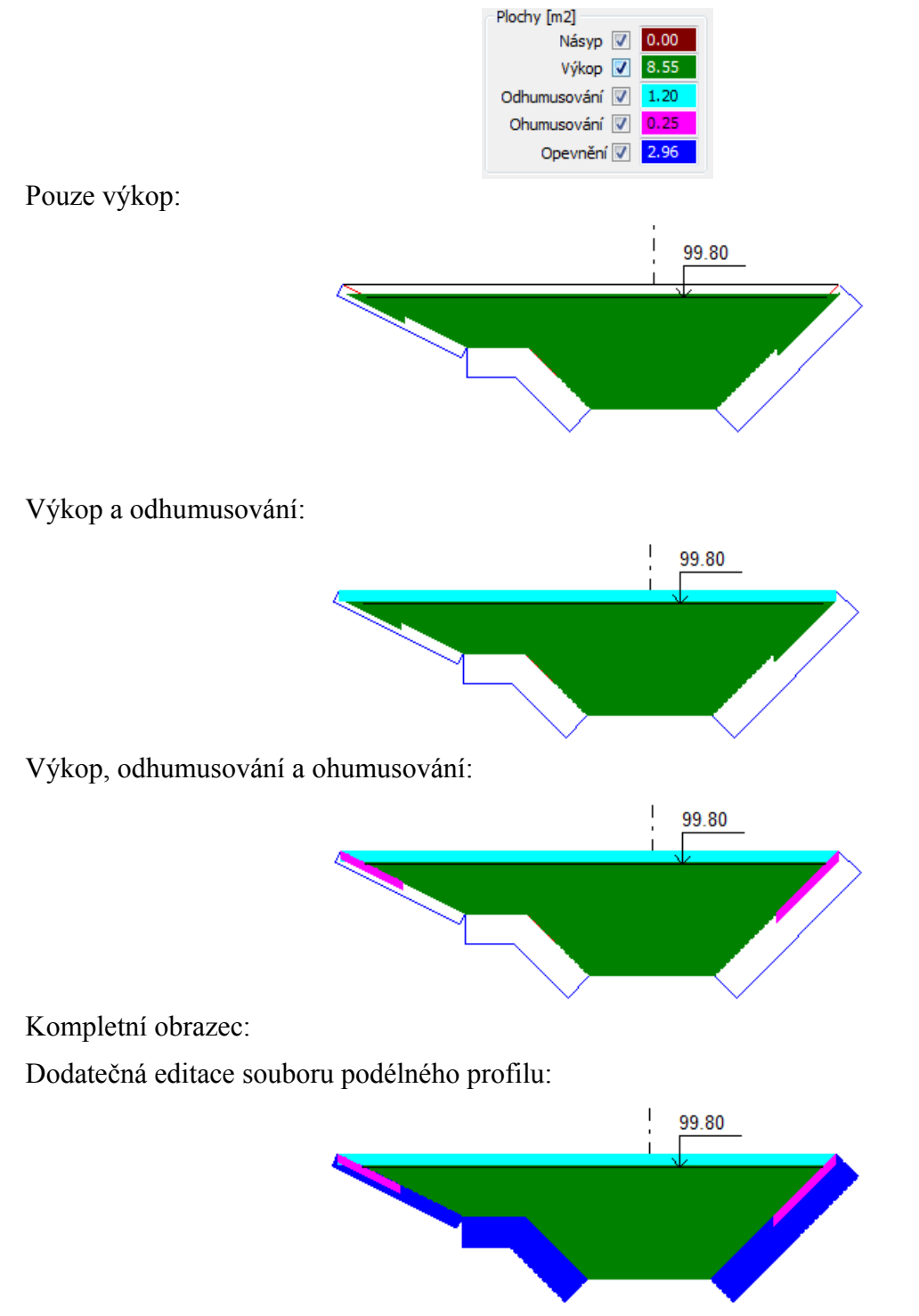

Při výpočtu kubatur se může vyskytnout potřeba dodatečně upravit data příčných řezů. Nejdříve je třeba zavřít panel Výpočet kubatur. Editace profilu se provádí dvojitým poklepem na seznamu podélných profilů, v hlavním oknu programu, nebo výběrem profilu a použitím menu Seznam / Editovat profil. Tímto příkazem se nastartuje program Podélný profil vodní toky a načte si data profilu z kubatur. Na závěr práce s programem Podélný profil vodní toky je třeba změny uložit do souboru temp.kom4 (automaticky generovaný název) a pak teprve ukončit program Podélný profil. Změny v příčných řezech se projeví ihned při novém otevření panelu Výpočet kubatur.

### **Kapitola 6 Výsledkové formuláře**

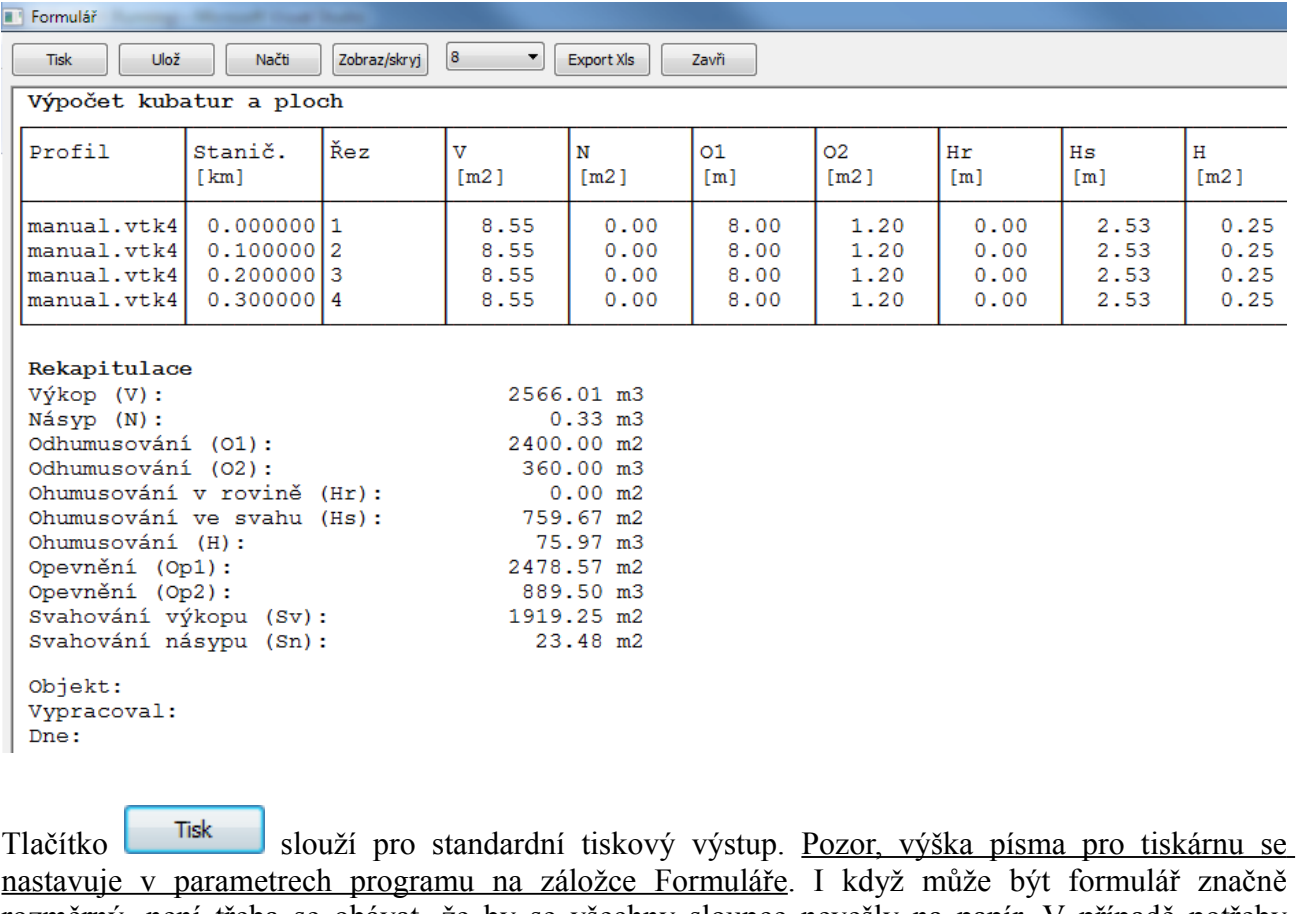

rozměrný, není třeba se obávat, že by se všechny sloupce nevešly na papír. V případě potřeby program provádí zúžení písma tak, aby se vždy vše vytisklo. Příklad tisku všech sloupců do dokumentu pdf:

Výpočet kubatur a ploch  $\begin{bmatrix} v_{Z} & \wedge & 1 \\ \hline \omega & \omega & \omega \end{bmatrix}$  $Profil$ Stanič. Řez  $\begin{vmatrix} s_n \\ m \end{vmatrix}$  $\frac{\text{sn}}{\text{Im}2}$  $\frac{01}{[m]}$  $\begin{bmatrix} 02 \\ \text{Im}2 \end{bmatrix}$  $\frac{Hr}{[m]}$ |Hs<br>|fml  $\Bigg|_{\begin{bmatrix} \texttt{m2} \end{bmatrix}}^{\texttt{H}}$ op1<br>[m]  $\begin{bmatrix} 0 & 0 \\ 0 & 0 \\ 0 & 0 \end{bmatrix}$  $\frac{3v}{\ln 1}$  $\frac{01}{[m2]}$ 02<br>[m3]  $\frac{Hr}{[m2]}$ |Hs<br>| [m2]  $\begin{bmatrix} \texttt{0p1} \\ \texttt{[m2]} \end{bmatrix}$  $\frac{0p2}{[m3]}$  $\frac{3v}{[m2]}$  $\begin{bmatrix} N \\ m3 \end{bmatrix}$  $\Big|_{\text{[m3]}}^{\text{H}}$  $\frac{N}{2}$  $\Big]_{\text{[m3]}}^{\text{V}}$  $\int_{1}^{x}$  $\begin{array}{|c|c|} \hline 0.00 \\ \hline 120.00 \\ 120.00 \\ 120.00 \\ \hline \end{array}$  $\begin{array}{r} 0.00 \\ 639.75 \\ 639.75 \\ 639.75 \\ 639.75 \end{array}$ manual.vtk4<br>manual.vtk4<br>manual.vtk4<br>manual.vtk4  $\begin{array}{c} 0.000000 \\ 0.100000 \\ 0.200000 \\ 0.300000 \end{array}$  $\begin{array}{r} 8.55 \\ 8.55 \\ 8.55 \\ 8.55 \\ \end{array}$  $\begin{array}{r} 8.00 \\ 8.00 \\ 8.00 \\ 8.00 \\ 8.00 \\ \end{array}$  $\begin{array}{r} 1.20 \\ 1.20 \\ 1.20 \\ 1.20 \\ 1.20 \end{array}$  $\begin{array}{c} \begin{array}{c} 0.00 \\ 0.00 \\ 0.00 \\ 0.00 \\ 0.00 \\ 0.00 \\ \end{array} \end{array}$  $\begin{array}{r} 2.53 \\ 2.53 \\ 2.53 \\ 2.53 \\ \end{array}$  $\begin{array}{r} \hline 0.25 \\ \hline 0.25 \\ 0.25 \\ 0.25 \\ \hline \end{array}$  $\begin{array}{r} \hline 8.26 \\ 8.26 \\ 8.26 \\ 8.26 \\ \hline 8.26 \end{array}$  $\begin{array}{r} 2.96 \\ 2.96 \\ 2.96 \\ 2.96 \\ 2.96 \end{array}$  $\begin{array}{r} 6.40 \\ 6.40 \\ 6.40 \\ 6.40 \\ 6.40 \end{array}$  $\begin{array}{c} 0.08 \\ 0.08 \\ 0.08 \\ 0.08 \\ 0.08 \end{array}$  $\begin{array}{|l|} \hline 0.00 \\ \hline 0.00 \\ 100.00 \\ 100.00 \\ 100.00 \\ \hline \end{array}$  $\begin{array}{|c|c|} \hline 0.00 \\ \hline 855.34 \\ 855.34 \\ 855.34 \\ \hline \end{array}$  $\begin{array}{c} \begin{array}{c} 0.00 \\ 0.11 \\ 0.11 \\ 0.11 \\ 0.11 \\ \end{array} \end{array}$  $\begin{array}{c} \hline 0.00 \\ \hline 800.00 \\ 800.00 \\ \hline 900.00 \\ \hline 000.00 \end{array}$  $\begin{array}{c} 0.00 \\ 0.00 \\ 0.00 \\ 0.00 \\ 0.00 \end{array}$  $\begin{array}{|c|c|} \hline 0.00 \\ \hline 253.22 \\ 253.22 \\ 253.22 \\ \hline \end{array}$  $\begin{array}{c} 0.00 \\ 25.32 \\ 25.32 \\ 25.32 \\ \end{array}$  $\begin{array}{|c|c|} \hline 0.00 \\ \hline 826.19 \\ 826.19 \\ 826.19 \\ \hline \end{array}$  $\begin{array}{r} \hline 0.00 \\ 296.50 \\ 296.50 \\ 296.50 \\ \hline \end{array}$  $\begin{array}{c} 0.00 \\ 7.83 \\ 7.83 \\ 7.83 \\ 7.83 \end{array}$  $\begin{array}{c} \begin{array}{c} \text{\textbf{0.00}} \\ \text{\textbf{0.00}} \\ \text{\textbf{0.00}} \\ \text{\textbf{0.00}} \\ \text{\textbf{0.00}} \\ \text{\textbf{0.00}} \end{array} \end{array}$ 

Tlačítko ukládá formulář do souboru ve formátu RTF. Tento formát lze načítat do dalších textových editorů (Word).

Tlačítko <sup>Načti</sup> načítá soubory ve formátu RTF.

Tlačítko <sup>zobraz/skryj</sup> otevírá panel pro zobrazení / skrytí jednotlivých sloupců seznamu:

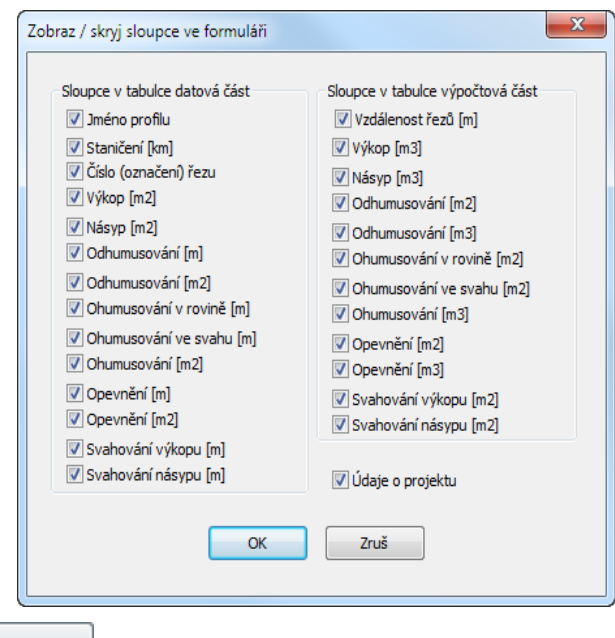

Rozbalovací seznam <sup>8</sup> řídí výšku písma ve formuláři. Pozor, tento parametr neovlivňuje výšku písma při tisku. Zde slouží pouze k nastavení vhodné velikosti písma k prohlížení. Výška písma pro tiskárnu se nastavuje v parametrech programu na záložce Formuláře.

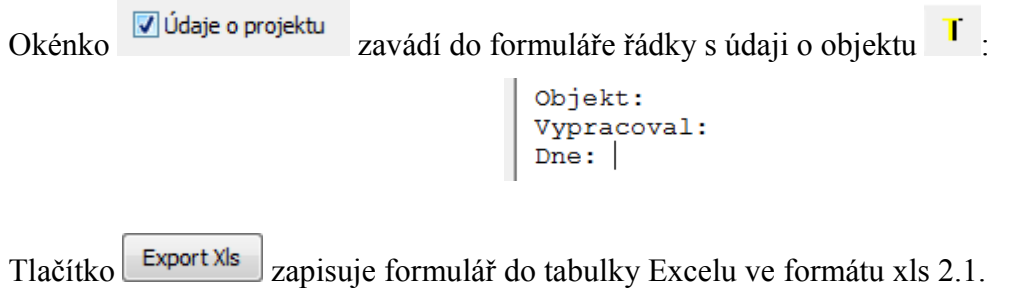

Ve stejném stylu a se stejnými ovládacími tlačítky jsou vypracovány i zbývající výsledkové formuláře: Formulář hydrauliky, Formulář opevnění břehů, Formulář hmotnice.

### **Kapitola 7 Výkres hmotnice**

Výkres hmotnice

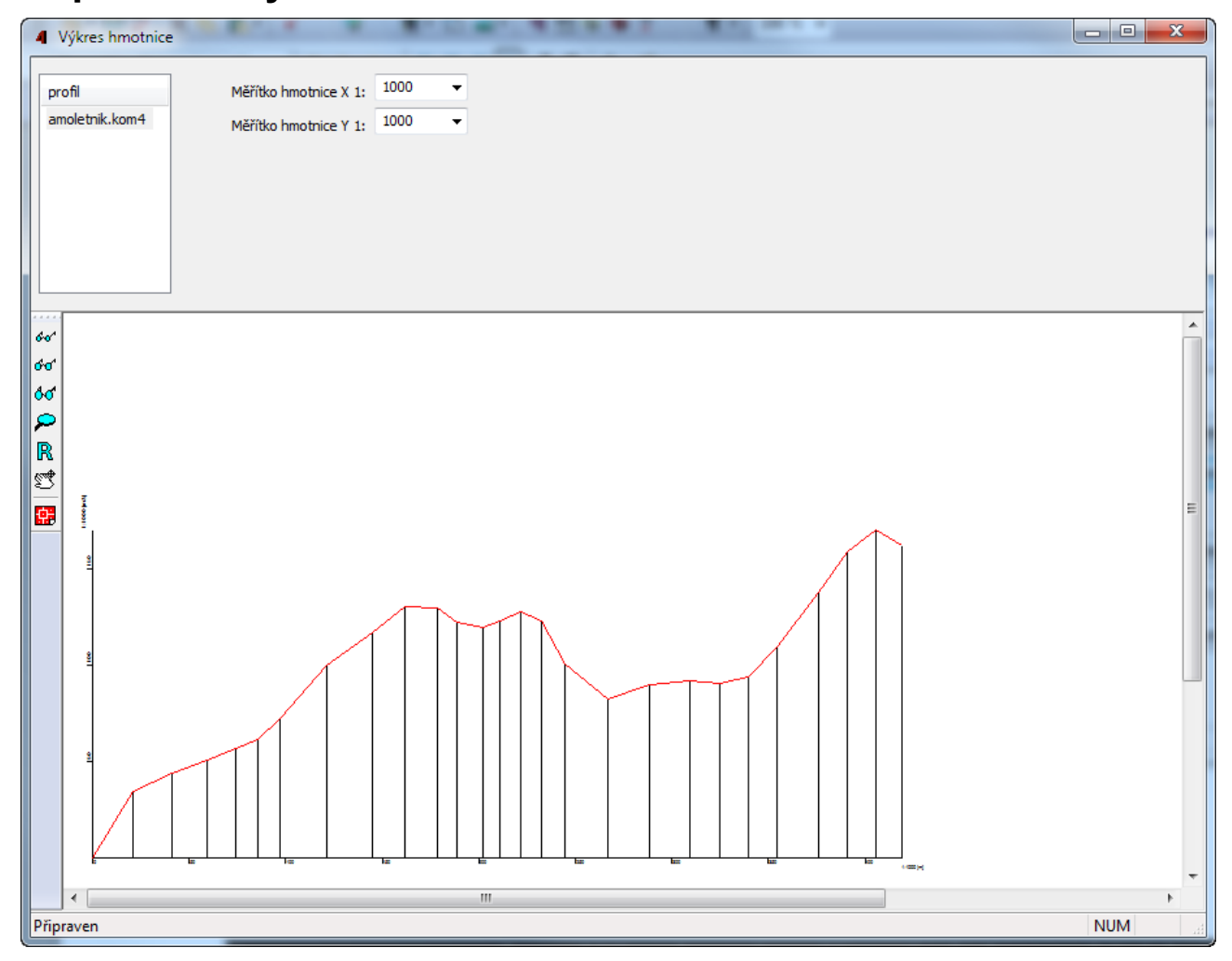

Pro sestavení výkresu hmotnice není třeba zadávat žádná další data. Jedinými volitelnými parametry jsou měřítka os ve směru X [m] a Y [m3]. Výpočet a vykreslení proběhne automaticky. Jedinou podmínkou je korektní průběh výpočtu kubatur na všech řezech zařazených do výpočtu (označených symbolem X).

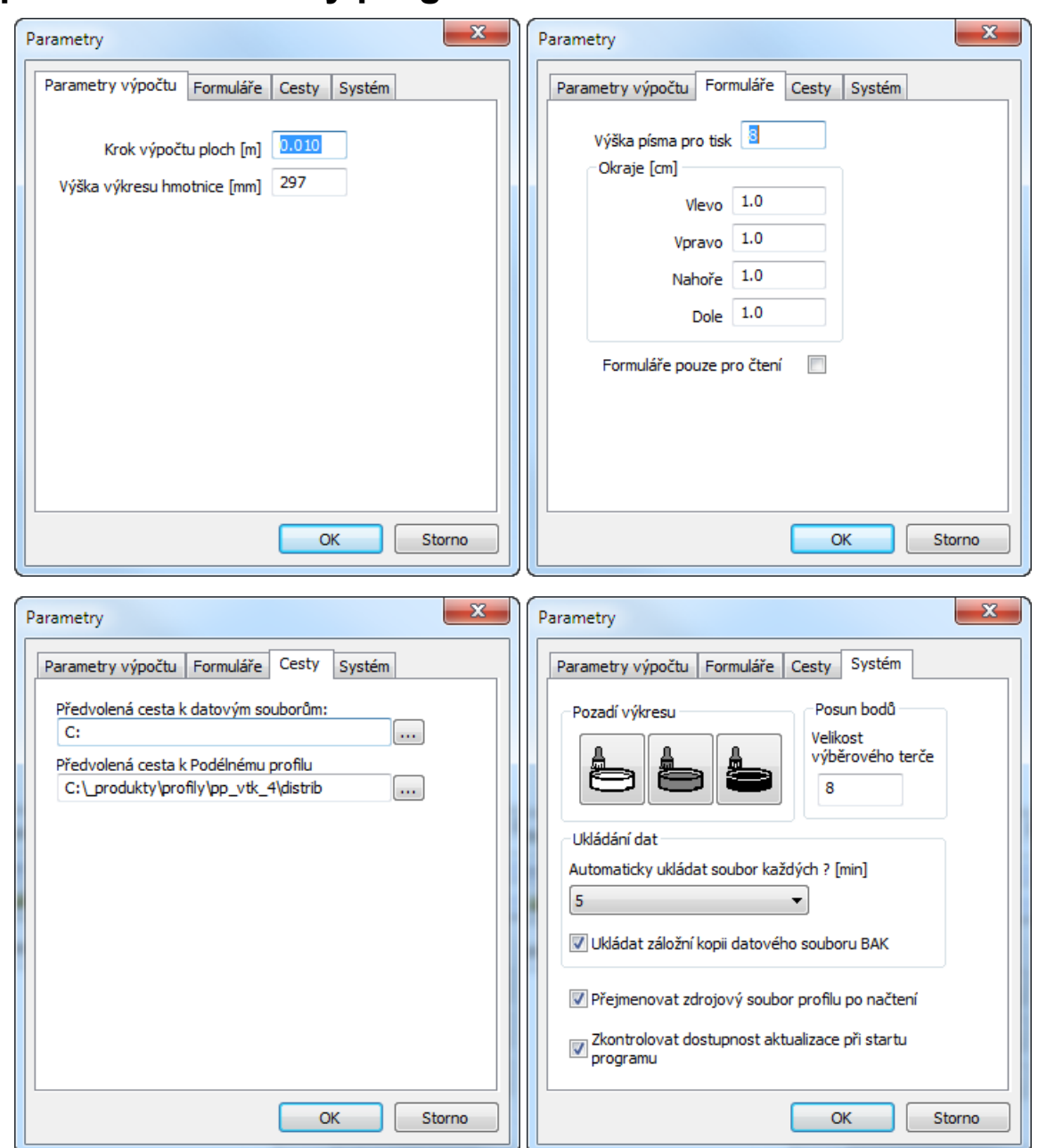

### **Kapitola 8 Parametry programu**

**Krok výpočtu ploch** udává přesnost / rychlost výpočtu ploch řezů. Jedná se o šířku svislého proužku ze kterých program skládá jednotlivé plochy.

**Výška výkresu hmotnice** slouží k výstupu výkresu hmotnice do souboru dwg.

**Výška písma pro tisk a okraje:** Výška písma pro tiskárnu se nenastavuje na formulářových panelech, tam slouží pouze k nastavení vhodné velikosti písma k prohlížení. I když může být formulář značně rozměrný, není třeba se obávat, že by se všechny sloupce nevešly na papír. V případě potřeby program provádí zúžení písma tak, aby se vždy vše vytisklo. Výška písma přitom zůstane zachována.

**Cesta k datovým souborům:** Ukazuje na adresář, do kterého si přejete ukládat soubory tkb. Toto nastavení dovoluje potlačit mnohdy nechtěné nasměrování Windows do složky Dokumenty.

**Cesta k Podélnému profilu:** Program Kubatury spouští při dodatečné editaci výkresu program Podélný profil. Přítomnost tohoto programu na stroji a jeho umístění si Kubatury zjišťují automaticky.

**Ukládání dat:** Interval automatického ukládání dat a ukládání záložní kopie výkresu slouží jako ochrana proti ztrátě dat při výpadku proudu nebo havárii programu. Záložní kopie ukládá stav výkresu vždy o jeden krok zpět (oproti předchozímu uložení). Výkres je ukládán s příponou .tkb4.bak.

Načtením datového souboru vtk4 si program vytvoří kompletní kopii dat profilu. Z kubatur je možné kdykoliv nastartovat Podélný profil a např. generovat výkresy profilů dwg. Dokonce ani není nutné uchovávat původní zdrojový soubor \*.vtk4. Zatržítko v okénku [Přejmenovat zdrojový soubor profilu po načtení] říká programu, že má po načtení přejmenovat původní zdrojový soubor. Přejmenována je přípona .vtk4 na . vtk4 . Předpokládá se, že se již uživatel nebude vracet k původnímu souboru profilu ale všechny dodatečné změny bude řešit pouze spouštěním Profilu z Kubatur. Tím je možné čelit dvojkolejnosti dat bez ztráty původního zdrojového souboru.

Program je vybaven kontrolou dostupnosti **aktualizačního balíčku**. K provedení kontroly a následné aktualizaci je nutné připojení PC k internetu.

**Pozadí výkresu:** (panely Výpočet kubatur a hmotnice) lze volit mezi bílým, šedivým a černým pozadím.

**Velikost výběrového terče** souvisí s posunem uzlových bodů pomocí myši (panel Výpočet kubatur).

### **Kapitola 9 Společné parametry řezů**

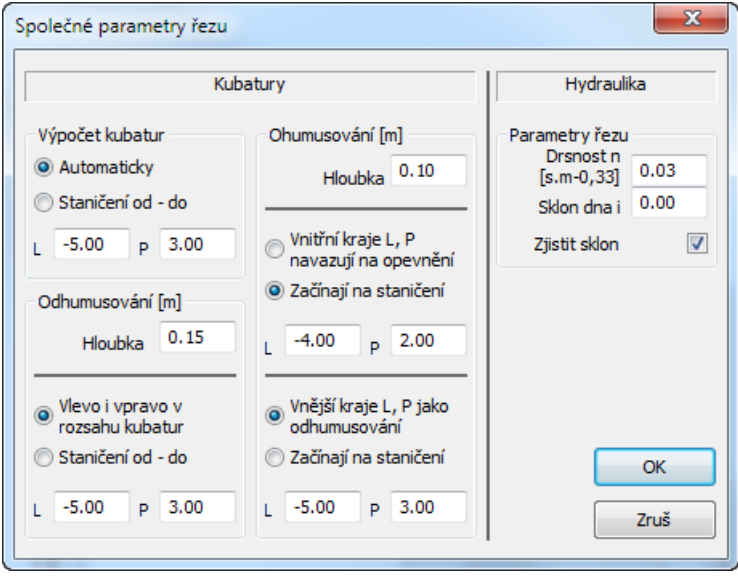

V tomto okně je možné přednastavit společná nastavení a společné číselné hodnoty jednotlivých příčných řezů pro výpočet hydrauliky a kubatur. Přenos hodnot do příčných řezů se provádí

Vložit společné tlačítkem **parametry ze schránky** na výpočtových panelech.

## **Kapitola 10 Údaje o projektu**

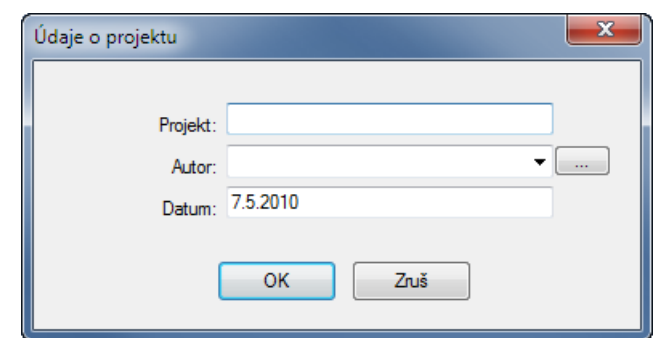

Datová pole plní tabulku údajů o projektu na výsledkových formulářích. Tlačítko […] otevírá textový editor pro doplňování nabídky Autor.

### **Kapitola 11 Automatické aktualizace programu**

Program je vybaven kontrolou aktuálnosti daného sestavení (datum poslední změny programu). K provedení kontroly a následné aktualizaci je nutné připojení PC k internetu. Kontrolu je možné provádět buď ručně: z menu O programu / O programu …,

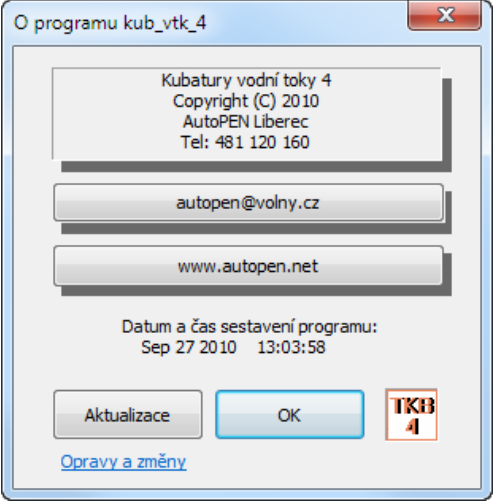

nebo automaticky při startu programu. Automatické zjišťování dostupnosti aktualizačního balíčku je potřeba v tomto případě povolit v parametrech programu na záložce Systém:

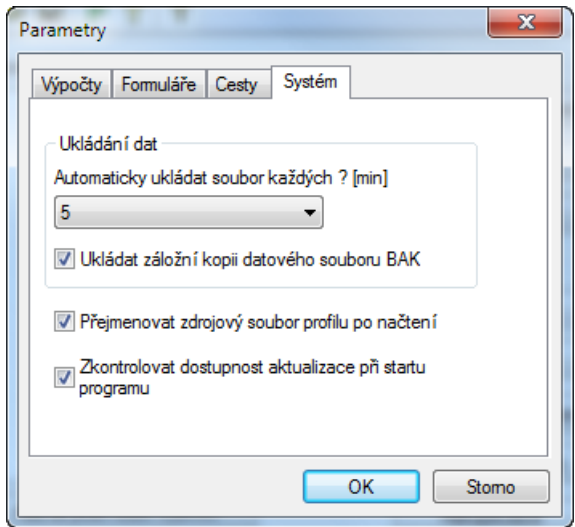